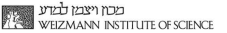

## Introduction to your iPad and iPhone

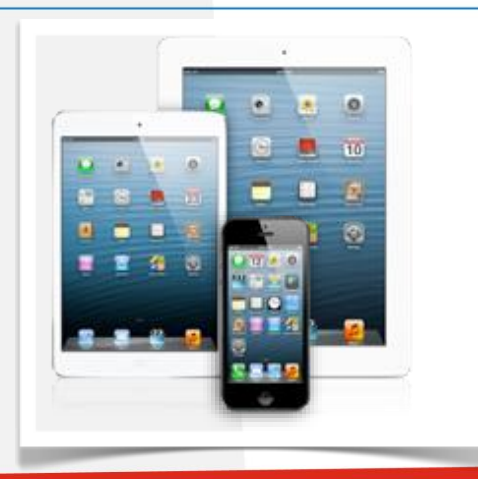

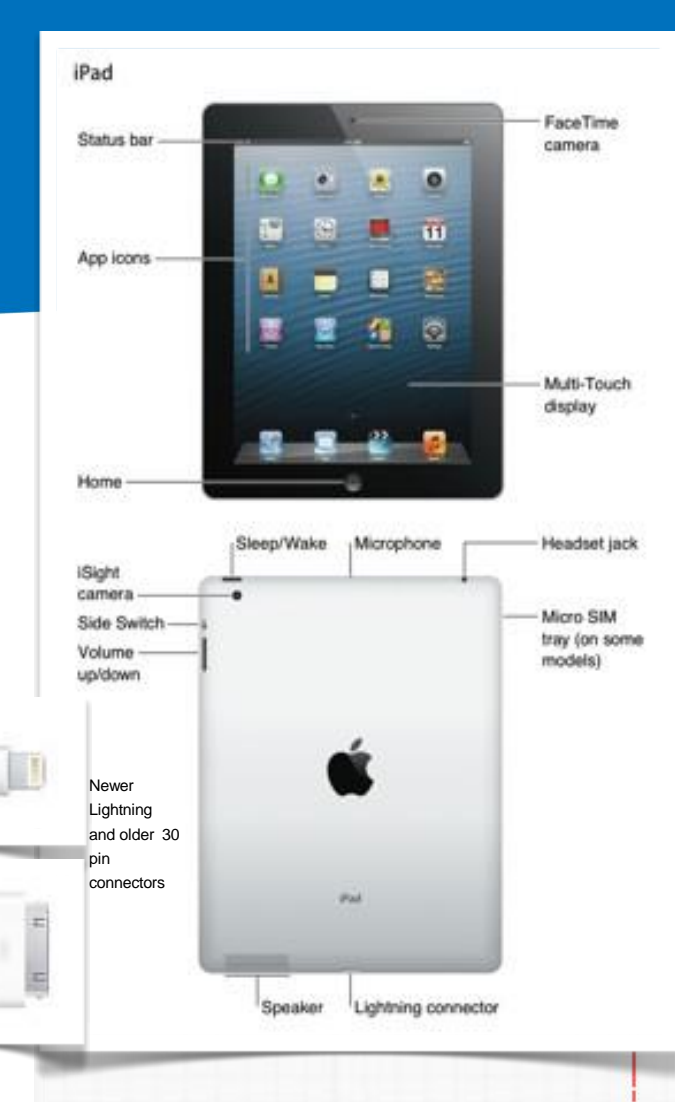

## iPhone 5 overview FaceTime Sleep/Wake button camera Receiver/ Status bar frontmicrophone iSight- $11$ Ring/Silent camera switch Rear microphone Volume buttons LED flash App icons SIM card tray ۰ Multi-Touch Home button display Bottom Lightning microphone connector Speaker Headset jack

Take a few minutes to check out the switches and buttons of your new iOS device. If you already own one of the iOS devices - an iPhone, an iPad or an iPod, back it up as you will be migrating your latest information, apps and settings to your new device. A backup may be to iCloud or to your computer (PC or Mac). Restore data to your new iOS device, choosing the Apps required, this is a good time to drop Apps no longer in use and to update others.

First time device owners, starting from scratch, will have a process of setting up. Choose the option to "set up as new device" You will be prompted to set up an iCloud account and

registering in Apple. This is important as you will be downloading and purchasing Apps and utilities from the App Store using your account. Check out the App store for items of your interest, there is a lot of free stuff that will launch you on the way. You will soon see the "i" (internet) part of all these devices becomes a major tool in your everyday life.

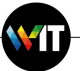

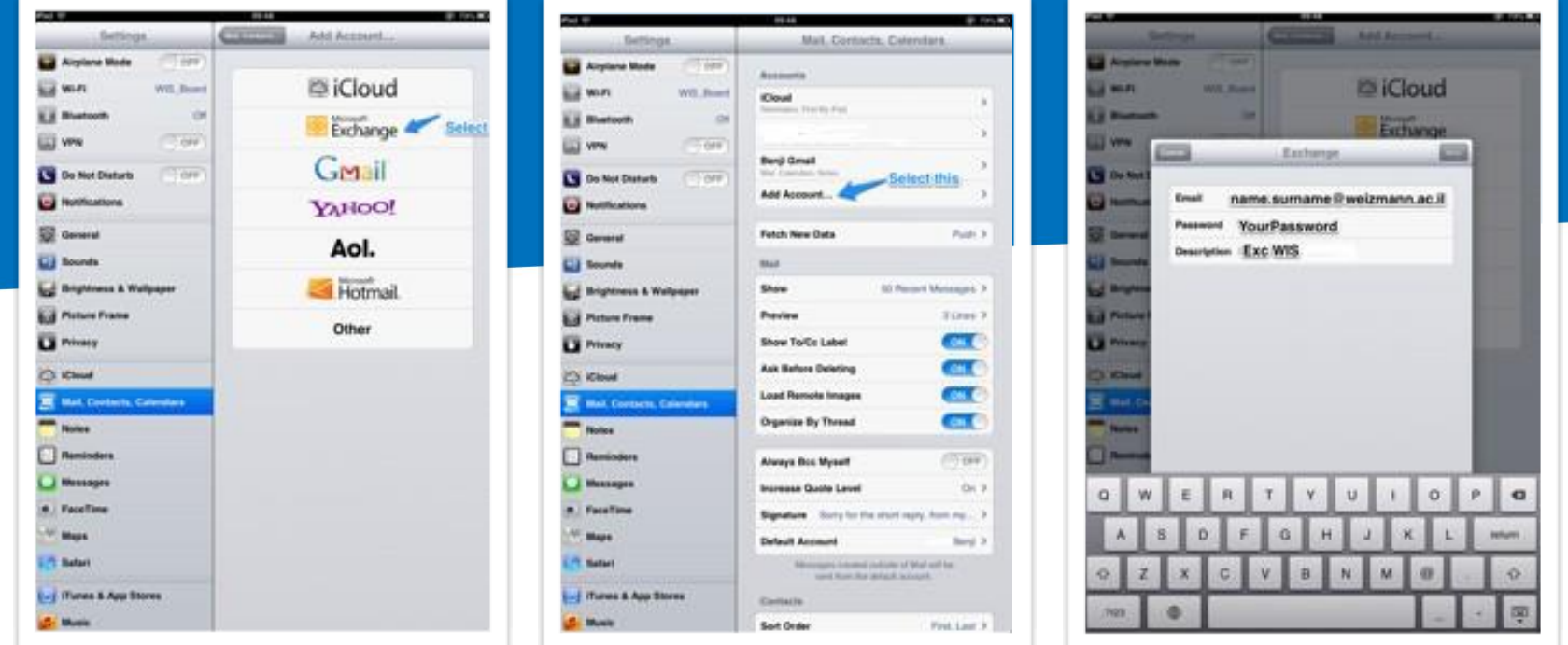

Setting up Your Exchange account is done in the "Mail, Contacts, Calendars" under "Settings". Your mail, contacts and calendars in exchange are pulled automatically as soon as the account is verified with name and password. You may set your Signature, number of line previewed and other settings for viewing (see the 2nd. picture above(

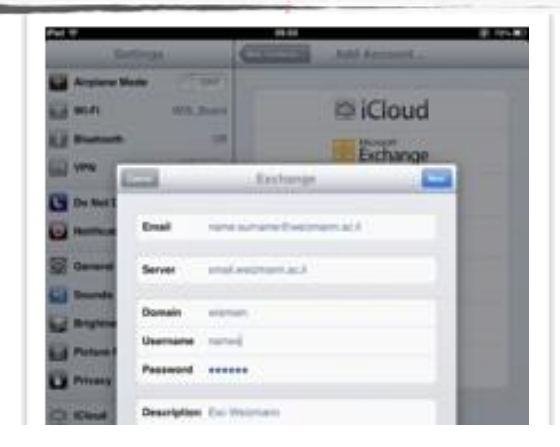

**AN TECHNOLOGY POOL**<br>AN WEZMANN INSTITUTE OF SCIENCE

WID

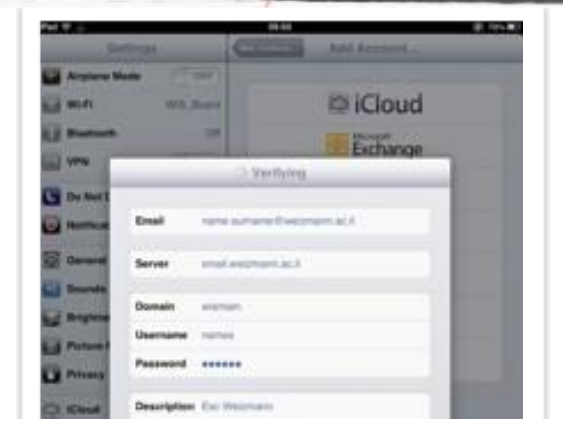

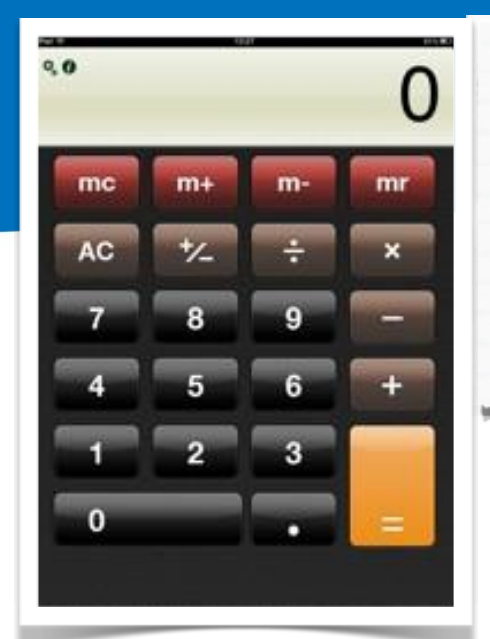

Holding the iDevice in portrait or landscape mode does change some apps like the calculator shown.

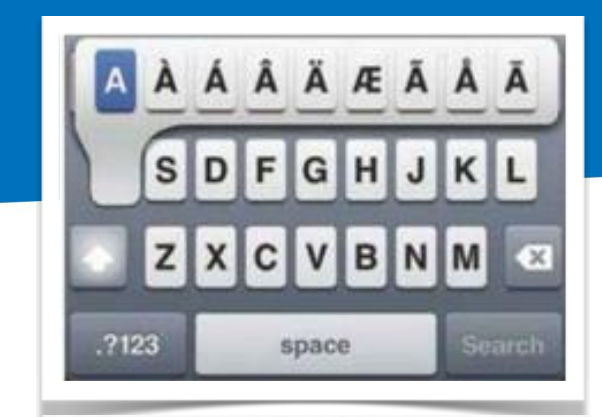

Press and hold the A key or the \$ (dollar) sign to bring up options of " A" or icons of other world currencies, ".com" appears on the virtual keyboard when you're typing within Safari's address bar, tapping and holding that key opens a small menu containing the ".net," ".org," ".us," and ".edu" extensions. Try this with alphabets, the zero and other keys to get an extended use of what looks like a basic keyboard. Keyboards in different languages and layouts are also possible (AZERTY or QWERTY) Hebrew has both language and direction support. Various Bluetooth keyboards are also available for the iPad.

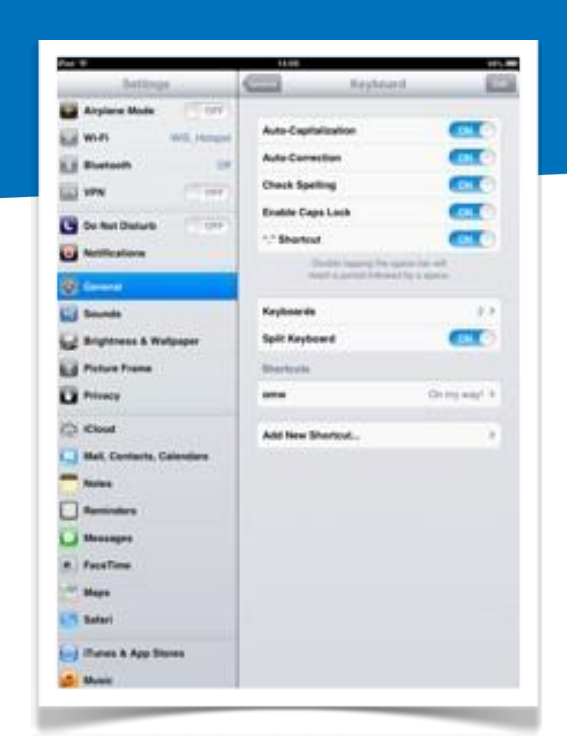

It is recommended to prepare a few short cuts for frequently used words and phrases helps in your input becoming faster. This can be done in the Settings > General >Keyboard > Add New Shortcut...

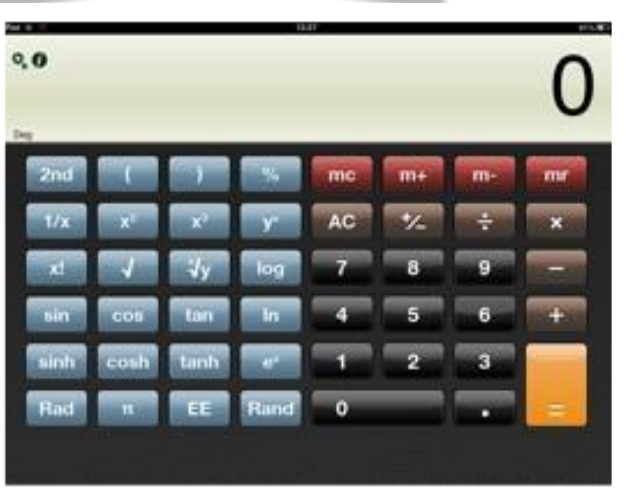

**AN TECHNOLOGY POOL**<br>AN WEZMANN INSTITUTE OF SCIENCE

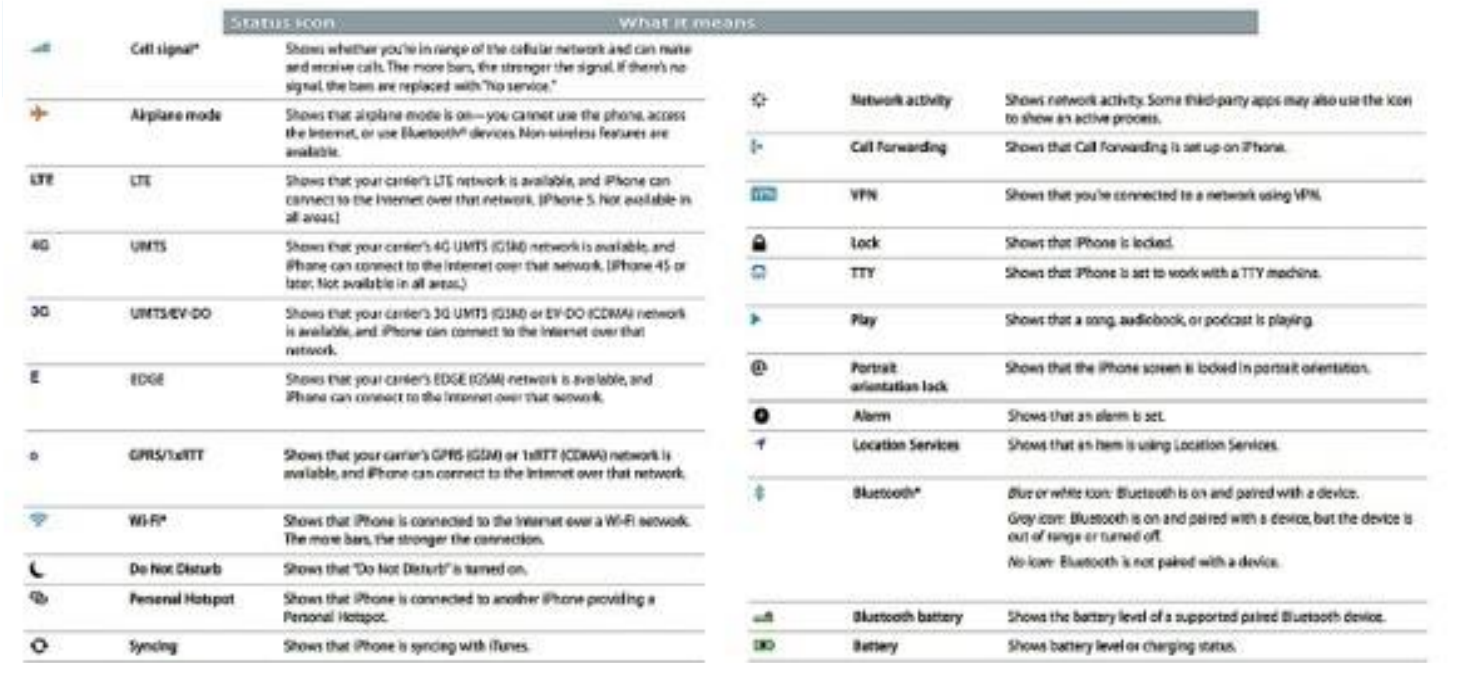

The face of your device has status icons that give information at a glance, the more important ones being the service (or no service), the battery level, the date and time. Messages like " No Service", "No SIM", "Searching ..." or a spinning wheel, are problems encountered by the device. A lock means the device is locked and sliding it open will require a password. It is recommended to have your device locked with a simple 4 digit password.

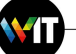

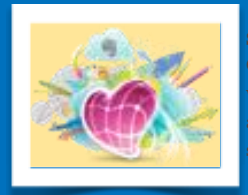

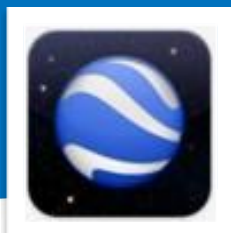

more.

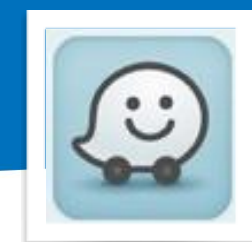

traffic hazards and even price of fuel at various locations

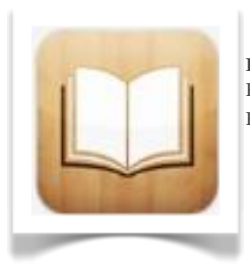

**IBooks** Reading eBooks and PDFs.

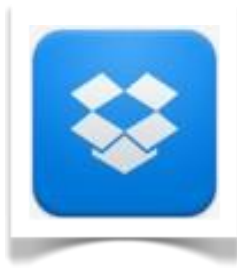

**Dropbox** Having your choice files on all your iDevices, PCs and Macs

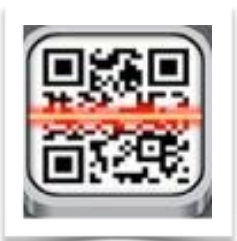

**QR Reader**

A smart way to transfer information, Check QR generators to make a smart creative design.

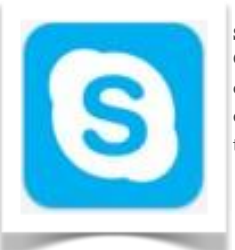

**Skype** Great Voice and video over IP app to communicate around the world

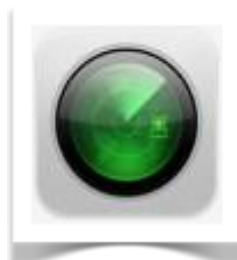

Find MyiPhone / **Macs** Mandatory App to find, lock and erase a device that has been lost or misplaced.

Your idevice is part of the fun and tools, check out the App Store and the internet for tools to go with and help you with your work. A large number are free, giving you the freedom to look for the best tool for the job. Use the search engine, play with and read about the Apps. Having an account in the App store is mandatory even if you are downloading free apps. care should be taken that apps that are not used should be removed as your device becomes cluttered and takes up space.

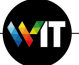

## **Troubleshooting**

Like most devices, the three Rs are rule of thumb. **R**estart, **R**eset and **R**estore. This holds true for the device or an App that is problematic. The Restore is the last resort as you will be erasing the device and this goes without saying that a recent backup is mandatory.

- 1.Apps can be closed by double clicking the home button, a red "no entry" / "off" will appear on all the open Apps in the quick bar below. Pressing the red button will shut down the application.
- 2. Pressing thew Home button and Power together, will reset the device. No files are deleted, the Apple logo will be displayed and it restarts.
- 3.Restore will delete the device and restore it to its previous backup. As the backup can be on your computer or in iCloud, the relevant files are rewritten on the device.

Before performing any drastic steps, do backup your device, check if you are connected to the network and to your Carrier.

What is your Battery level if you have a device that does not turn on? See the Apple site for more answers: <http://support.apple.com/kb/ht1808>

**For support you may call Benji at 4450 and Gur at 6072**

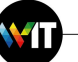